# Instruction for registration of candidates in Atlas

Below is an instruction to register as a candidate in Atlas for the Netherlands fellowship programmes (NFP) of the MENA scholarship programme (MSP).

**You will not be able to save any changes before sending the form to your institution. Therefore we advise you to prepare all the required information in advance. Please read the instructions carefully before you start filling out the registration form.** 

## Study programme Master degree programmes and Short courses

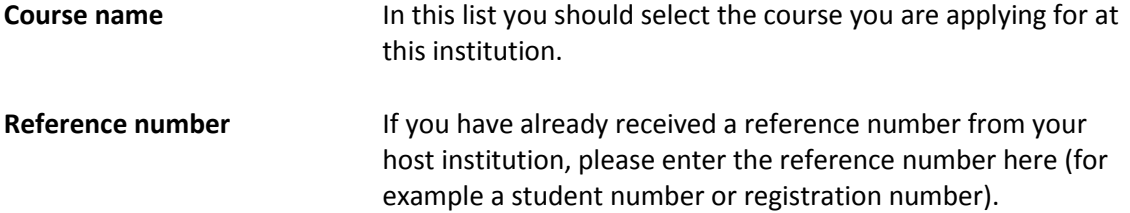

#### Study programme PhD research programme

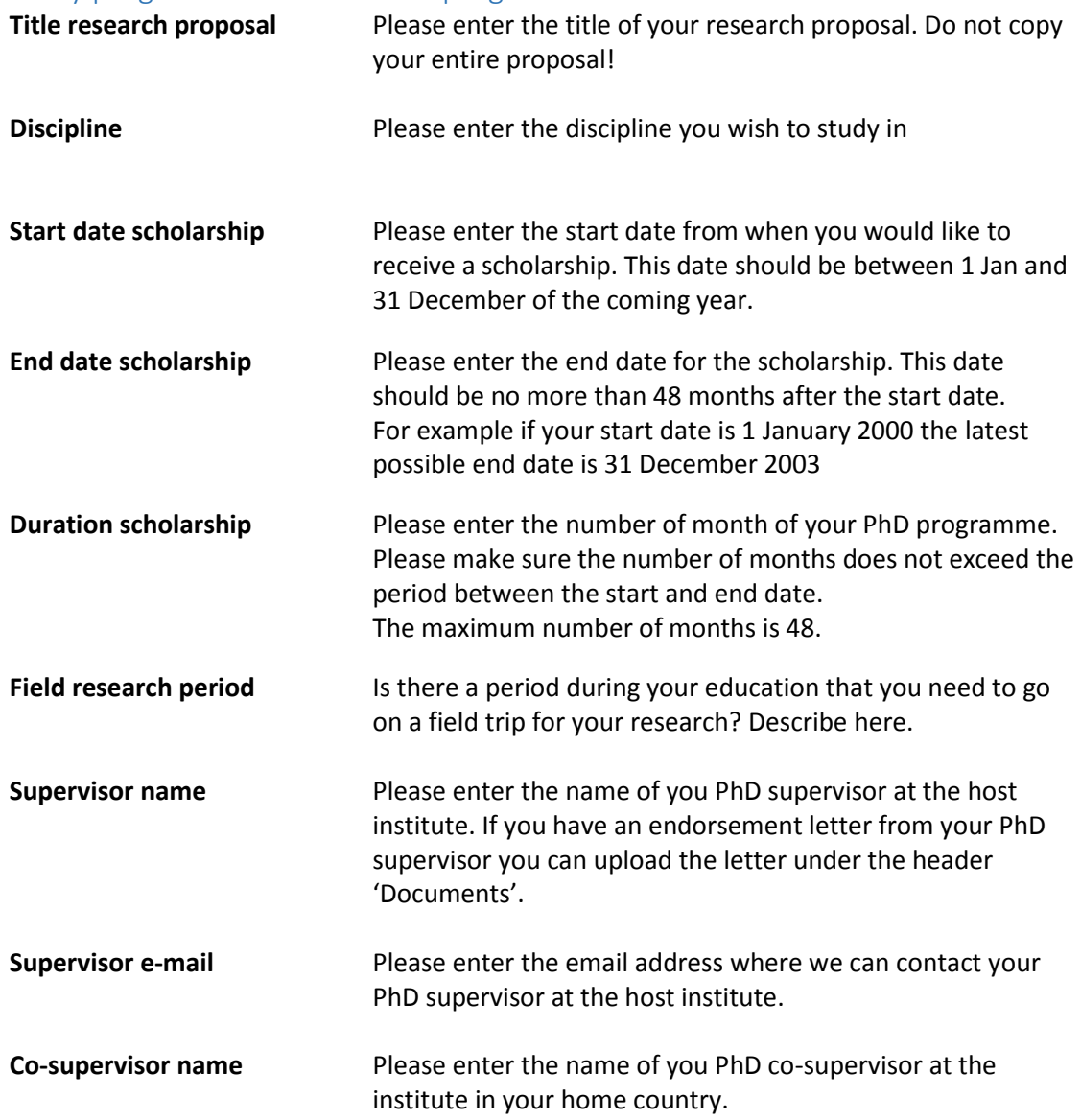

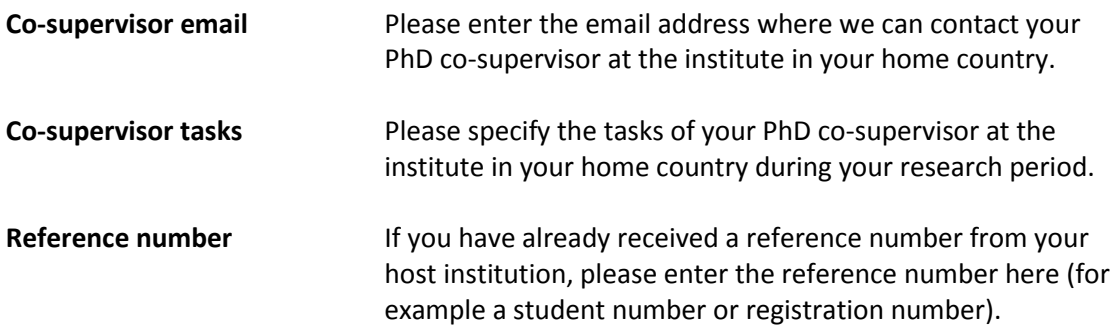

## Nominating employer

The employer of a candidate plays a key part in the Netherlands fellowship programmes and the MENA scholarship programme, as the employer should enable the candidate to address the issues in their home country. Please prepare all the required information on the employer organisation, which is also providing the employer statement.

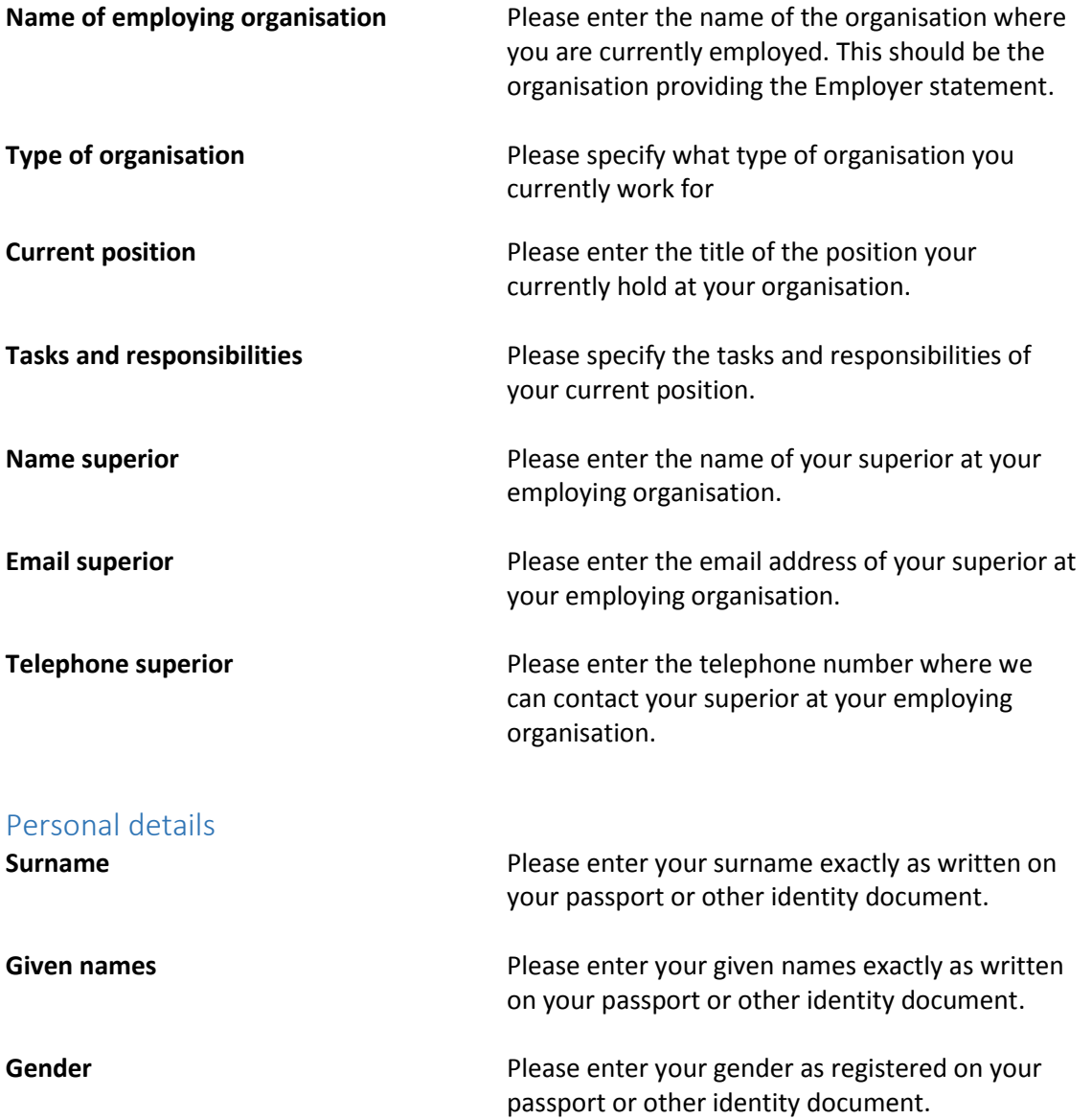

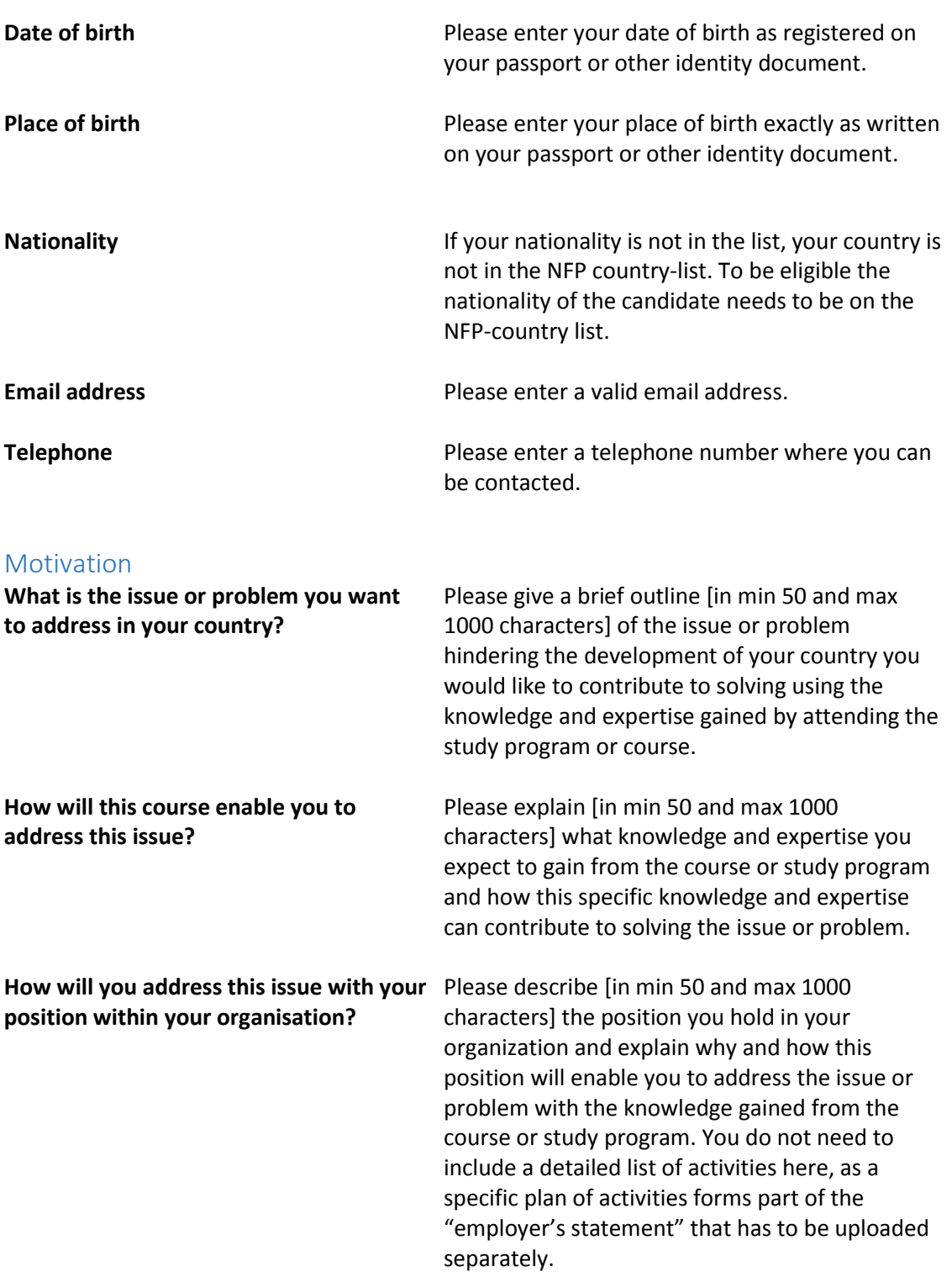

#### Documents to prepare in advance

Candidates will need to prepare for uploading several documents with their registration. Each document should be prepared in PDF format and not exceed 2MB.

If your documents are not already in PDF format, you can find more information below on how to convert your documents to PDF.

**Copy of identity document** Please upload a copy of your passport or another form of identification.

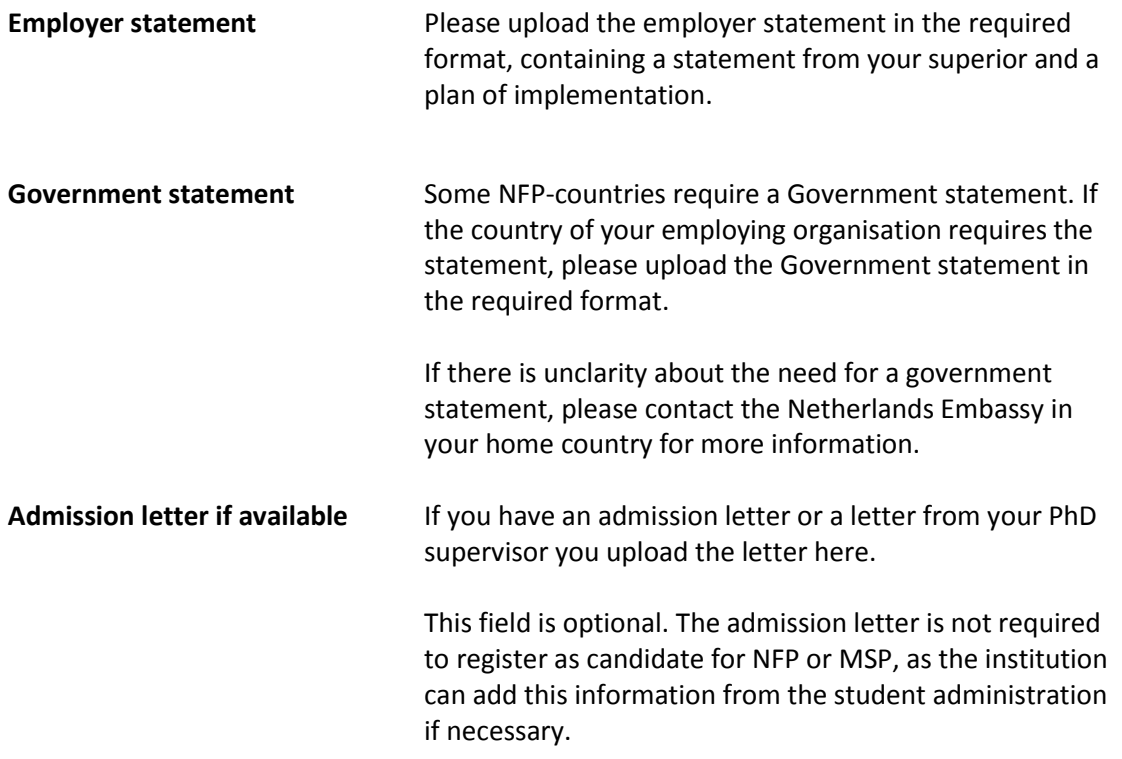

## Convert documents to PDF

The Portable Document File (PDF) format is commonly used to share documents. However it may be that your documents are in other formats, such as .doc, .jpeg and so on. Follow the instruction below to convert your file to PDF format:

• Save a Microsoft Office (word, excel, powerpoint) document in PDF format:

- If you have Microsoft Office version 2007 or later, you can click on File/Save as. A 'save as' screen will pop-up, click on the drop-down box 'save as' and choose 'PDF'.
- If you have an earlier version of Microsoft Office, continue to the instruction on how to save other files in PDF format:

Save other files in PDF format:

- PDF printer: It is possible that you already have a PDF printer installed on your computer. In that case, if you can 'print' your document to PDF. In this case: print your document and choose the (Adobe) PDF printer instead of your default printer in the print Menu. (Do not use quick print, as the system will then choose the default printer automatically. Instead use the full print function in your software).
- Local desktop software: It is possible that you already have software on your computer that can convert files to PDF format. Please check with your system administrator. If you have administrator rights, you can also install a free PDF creator on your computer. There are several free PDF creators available for download on the internet. An example is PDFCreator (http://www.pdfforge.org/). Go to the download page and download the application. On the support page you can find the user manual.
- Online: There are several web sites where you can convert your document to PDF format for free. An example is http://www.freepdfconvert.com/ . Click on the 'browse' button to choose the file you want to convert to PDF, fill in your email address and click on 'Convert Your File'. The file will be sent to you in PDF format. Please make sure that the website you are using has a privacy policy that protects your confidential information.